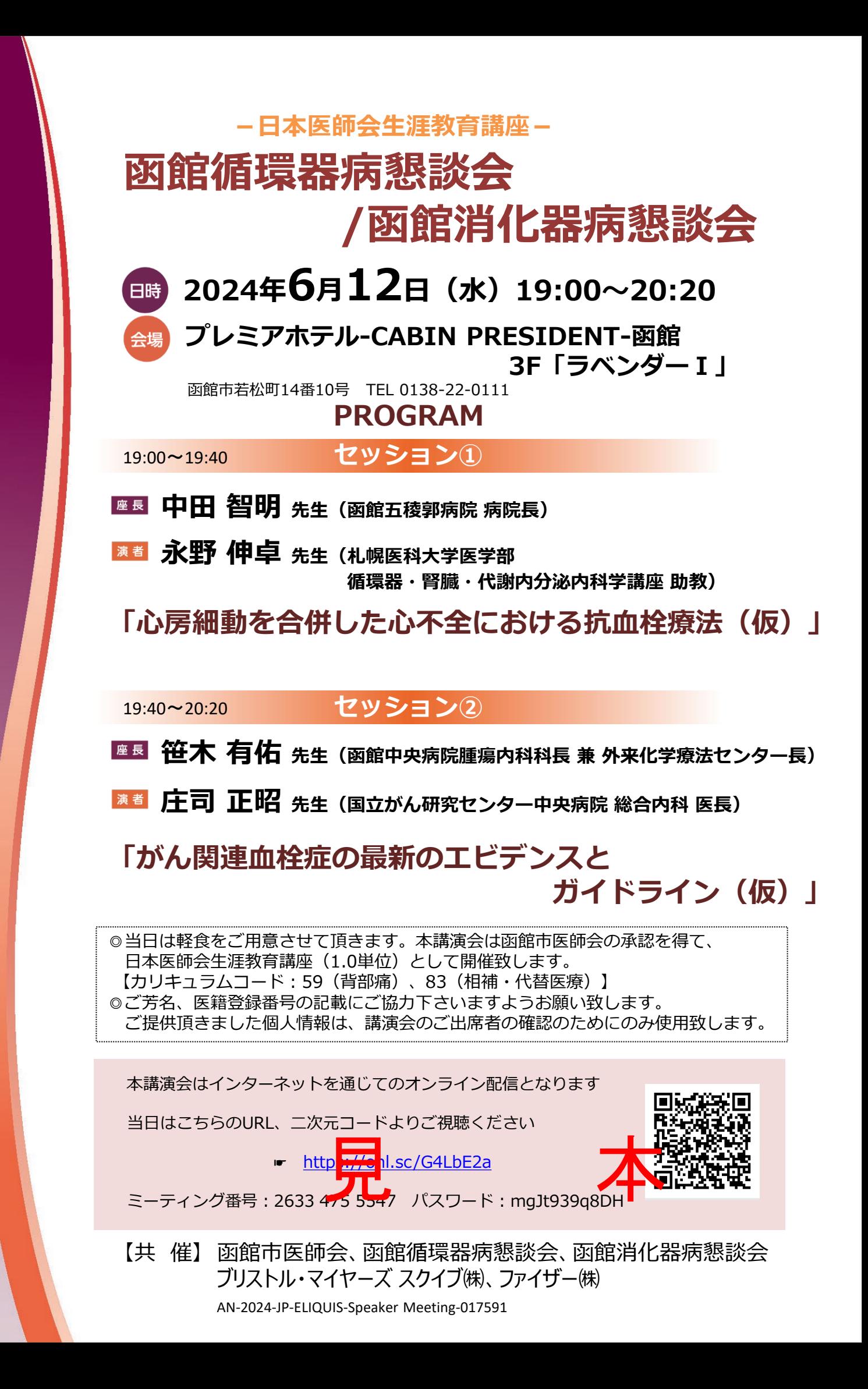

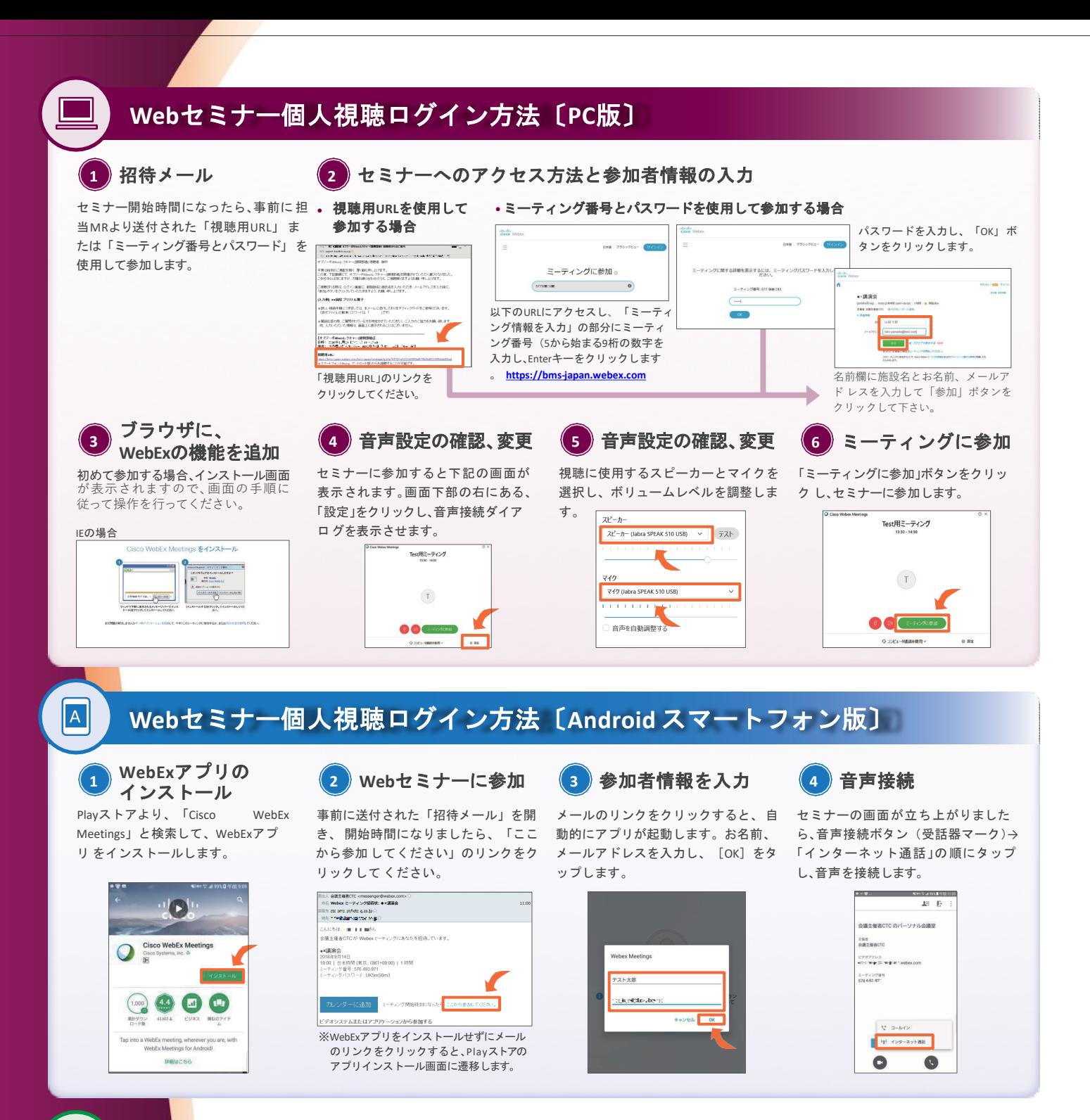

## **Web**セミナー個人視聴ログイン方法〔**iPhone**版〕

App Storeより、「Cisco WebEx **WebEx**アプリの

Meetings」と検索して、WebExアプリ をインストールします。

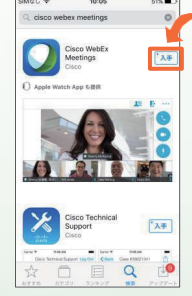

インストール **<sup>1</sup> <sup>2</sup> Web**セミナーに参加

事前に送付された「招待メール」を開 き、開始時間になりましたら、「ここ から参加してください」のリンクをク リックしてください。

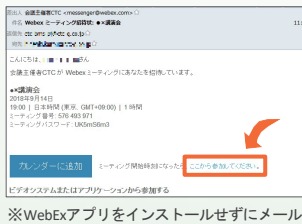

のリンクをクリックすると、App Storeの アプリインストール画面に遷移します。

**3** 参加者情報を入力 **4** 音声接続

メールのリンクをクリックすると、自 動的にアプリが起動します。お名前、 メールアドレスを入力し、[OK]をタ ップします。

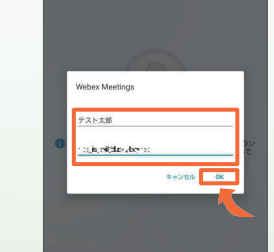

セミナーの画面が立ち上がりました ら、音声接続ボタン(受話器マーク)→ 「インターネット通話」の順にタップ し、音声を接続します。

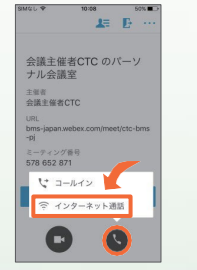